## **How to Register for CSS Dementia Education**

Step 1: Click on this link to get to the CSS Dementia Education Landing page: Moodle Cloud

Step 2:

To register for CSS Dementia Education, click "Create new account" at the bottom of the page.

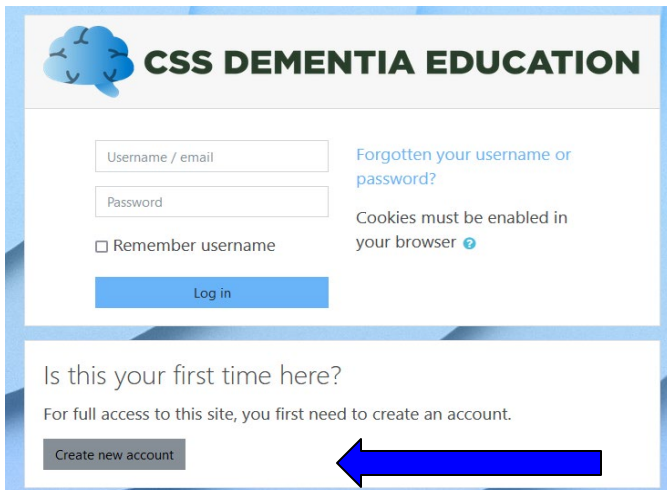

### Step 3: This page lists all policies related to using the site. Scroll to the bottom and click "Next".

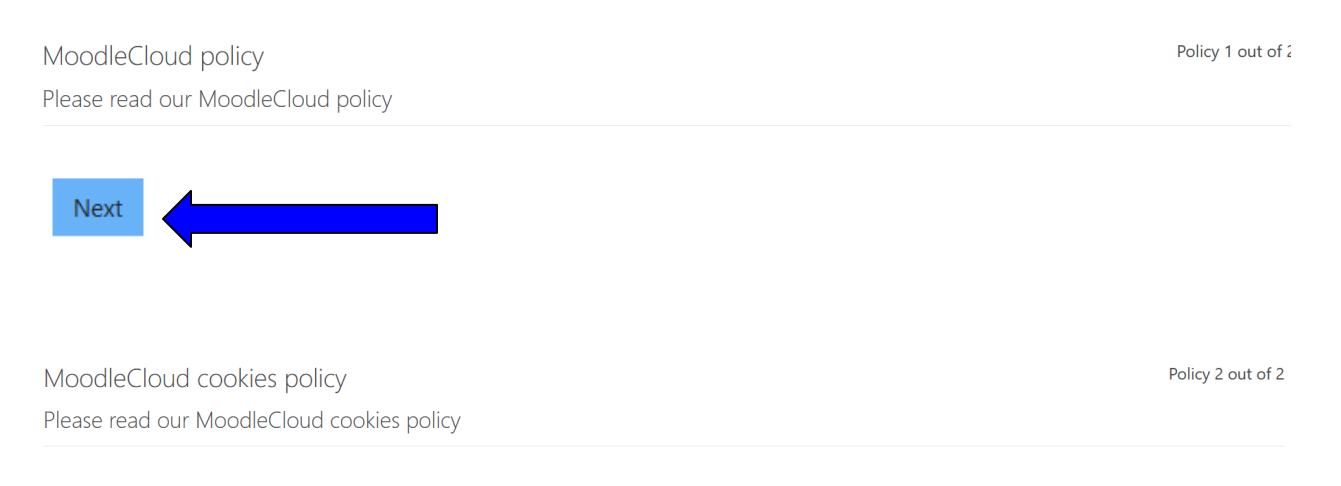

#### **COOKIES POLICY**

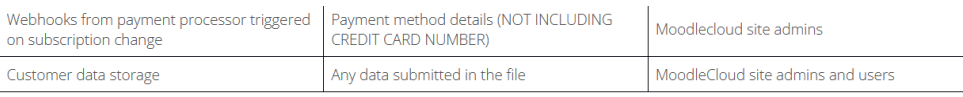

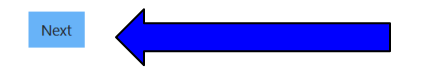

Step 4: Please click in the white boxes "I agree to the MoodleCloud policy". Then click "Next".

Before continuing you need to acknowledge all these policies.

Consent

Please agree to the following policies

MoodleCloud policy

Please refer to the full MoodleCloud policy if you would like to review the text.

□ I agree to the MoodleCloud policy ●

MoodleCloud cookies policy

Please refer to the full MoodleCloud cookies policy if you would like to review the text.

 $\Box$  I agree to the MoodleCloud cookies policy  $\Theta$ 

There are required fields in this form marked  $\bullet$ .

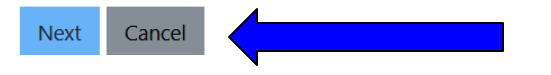

Step 5 To create a new account complete each field. The ! mark means the box is mandatory. Write down your username and password as you will need this information to access the course. Then click, "Create my new account".

New account

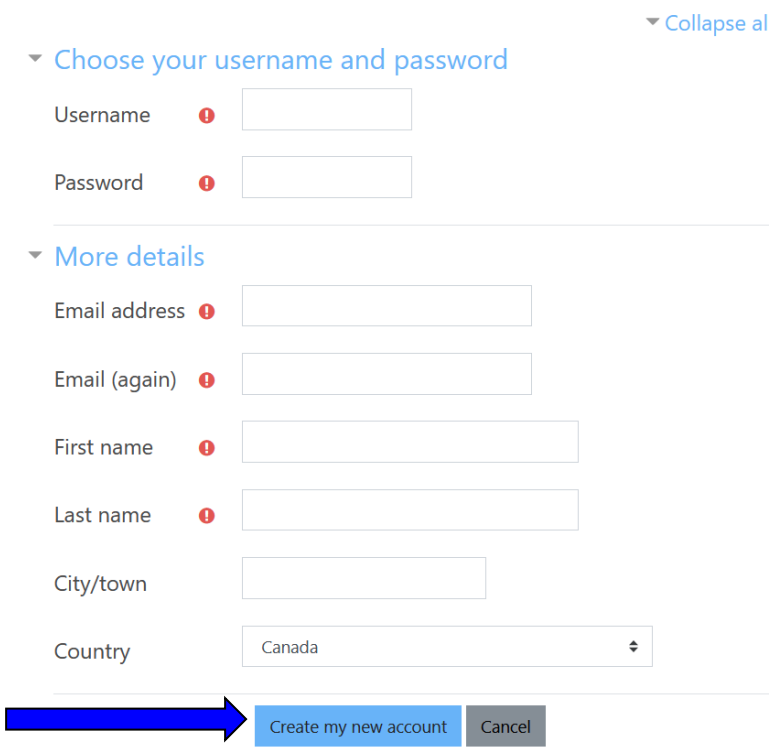

There are required fields in this form marked  $\bullet$ .

Step 6 This box comes up and will direct you to check your email for registration message. Go to your email account. Open email from CSS Education. Then click "Continue".

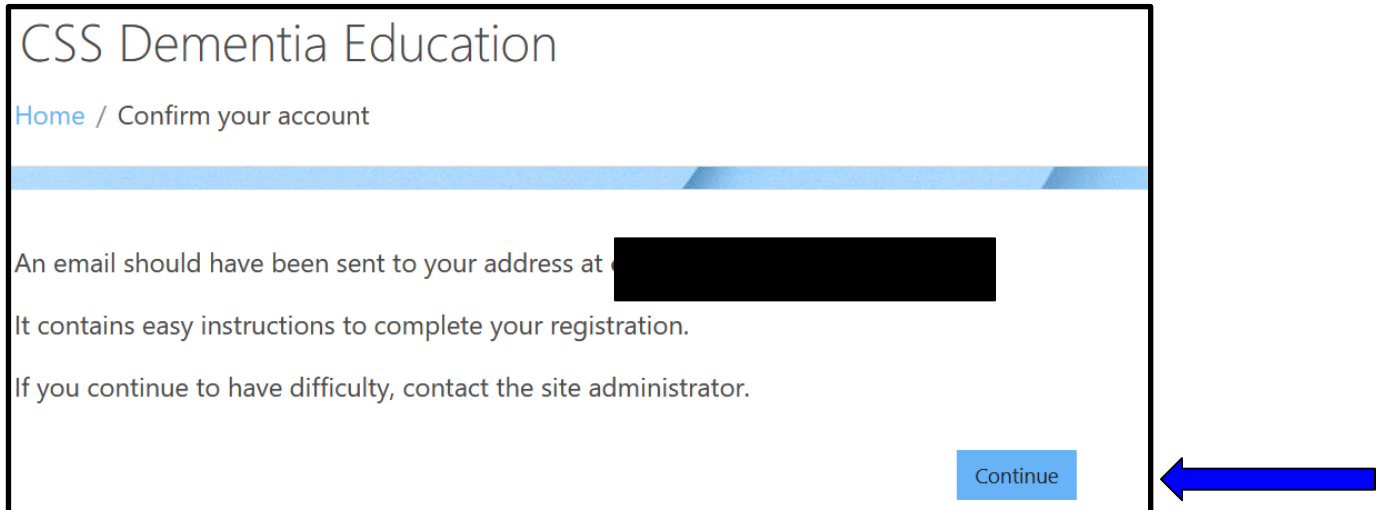

Step 7: Email looks like this. Click on blue highlighted link (as circled below) to confirm your account.

 $CA$ 

CSS Admin (via Dementia Education) <noreply@css.moodlecloud.com> Wed 2021-10-20 1:24 PM To: You

Hi,

A new account has been requested at 'CSS Dementia Education' using your email address.

To confirm your new account, please go to this web address:

https://css.moodlecloud.com/login/confirm.php?data=FEB4TUzbTyqE

In most mail programs, this should appear as a blue link which you can just click on. If that doesn't work, then cut and paste the address into the address line at the top of your web browser window.

If you need help, please contact the site administrator,

Admin User

Step 8 Click "Continue".

## **CSS Dementia Education**

Home / Your registration has been confirmed

Thanks, Maggie Looby Your registration has been confirmed

 $\sim$ 

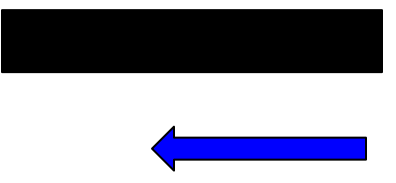

Step 9: You are ready to begin the course. Click on blue "CSS Dementia Education".

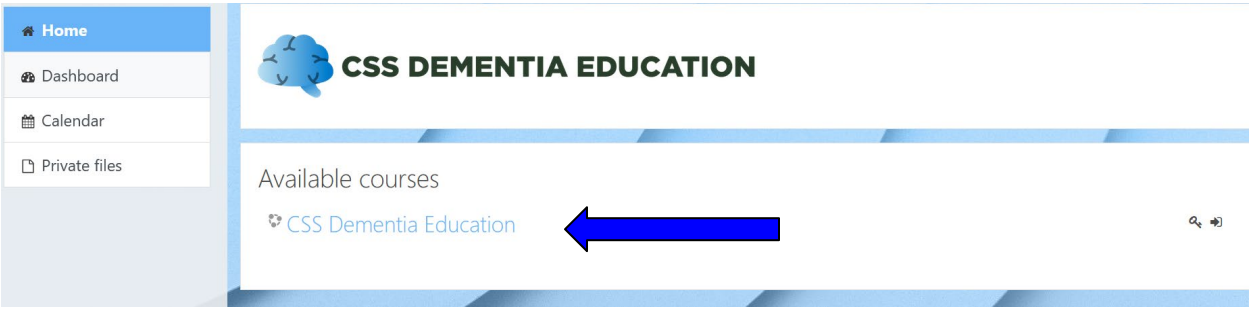

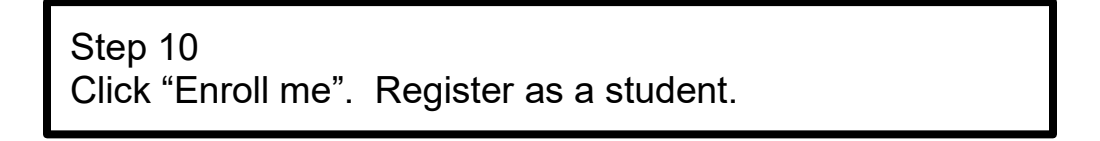

# **CSS Dementia Education**

Home / Courses / CSSDE / Enroll me in this course / Enrollment options

## **Enrollment options**

- CSS Dementia Education
- Gelf enrollment (Student)

No enrollment key required.

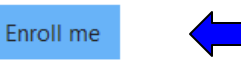

#### Step 11 Click the blue icon "Lesson 1 Warm-up Quiz"

Welcome

Welcome to CSS Dementia Education. To start your training, access the lessons below. Upon completion, you will receive a certificate to give to your supervisor. Technical issues? Contact anita.looby@alzswp.ca or aaron.brown@alzswp.ca.

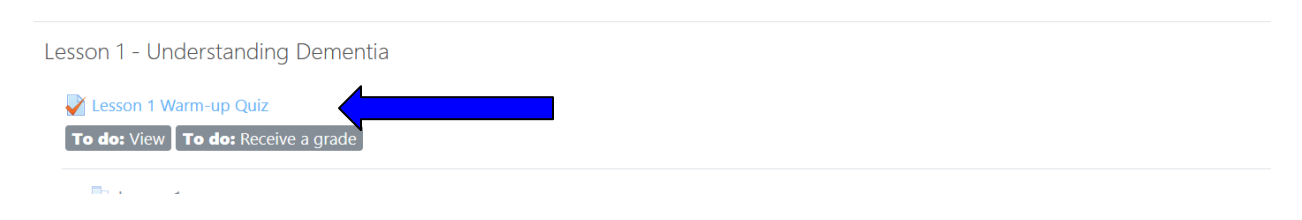

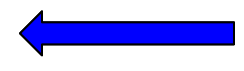